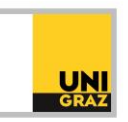

## Video-Tutorial "Literatursuche in unikat: Suchen speichern und E-Mail-Alert einrichten" Ausführliche Textversion

Um Suchen in unikat speichern zu können, müssen Sie angemeldet sein. Wenn Sie eine Suche in unikat ausgeführt haben, erhalten Sie eine Trefferliste.

Möchten Sie nun eine Suche dauerhaft speichern, so klicken Sie oben über der Ergebnisliste auf "Suche speichern". Es erscheint ein Balken am oberen Rand des Fensters. In diesem gibt es die Option, zusätzlich Benachrichtigungen zu einer Suchanfrage zu aktivieren. Klicken Sie dazu auf "Benachrichtigungen zu dieser Suchanfrage aktivieren". Wenn Sie dies tun, öffnet sich ein Fenster mit den Benachrichtigungseinstellungen. Standardmäßig ist hier die E-Mail-Adresse Ihres Bibliothekskontos angegeben. An diese wird eine Liste mit neu hinzugekommenen Suchergebnissen geschickt, die mit Ihrer Suchanfrage übereinstimmen. Sie können an dieser Stelle auch eine andere E-Mail-Adresse eintragen. Klicken Sie anschließend auf "Speichern".

Um Ihre gespeicherten Suchen zu verwalten, klicken Sie in unikat oben rechts auf Ihren Namen und anschließend auf "Suchverlauf". Sie gelangen zunächst zum Suchverlauf Ihrer aktiven Session in unikat. Bedenken Sie, dass dieser Suchverlauf nur temporär ist. Im Menüband links daneben gibt es die Möglichkeit, zu Ihren "Gespeicherten Suchen" zu wechseln. Hier können Sie zusätzlich noch die Benachrichtigungen deaktivieren oder auch aktivieren, indem Sie auf das Glockensymbol rechts neben dem Titel einer Suche klicken. Um eine Suchanfrage aus der Liste der gespeicherten Suchen zu entfernen, klicken Sie auf das durchgestrichene Pin-Symbol.

Wenn Sie auf den Titel einer gespeicherten Suche klicken, dann wird diese Suche erneut ausgeführt.